## 學生獎懲申請一教職員工操作手冊

如何進入獎懲系統:

由首頁"教職員"登錄 → 學務項目 →"學務行政資訊系統"

→ 學務系統 → 獎懲系統 → 獎懲依據 → 新增。

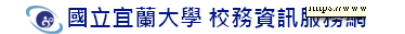

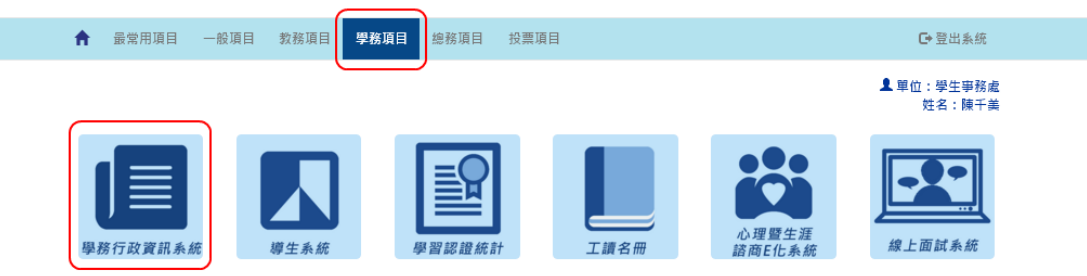

Copyright © 2017 國立宣菌大學 National Ilan University.

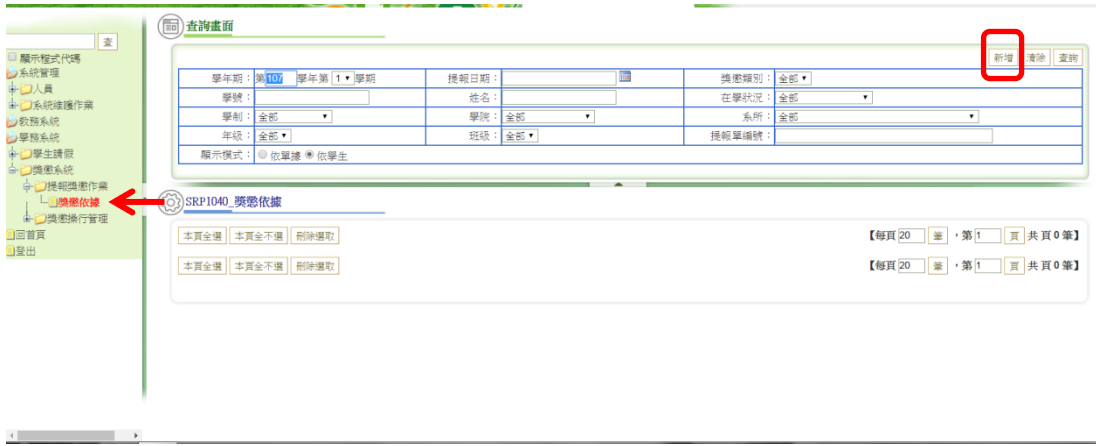

- 1、 選填"獎懲類別"、"獎懲名稱"、"獎懲情事"。
- 2、 選填該學生的獎懲次數。(詳細說明請見下方「獎懲次數說明」)

〈▲請確認學生獎懲次數是否正確〉

3、 選擇學生:輸入學號後,按"增加學生"。

〈也可使用"開窗增加學生"(3\*)查詢並帶入學生。〉

- 4、 如申請學生人數較多,可點選"選擇檔案"並"匯入學生名單" 〈▲匯入名單的檔案格式請參照"取得範本",學生學號須為 大寫字母,並將檔案類型儲存為「Excel 97-2003活頁簿」,副 檔名為.xls〉
- 5、 點選"選擇檔案"上傳相關證明文件,並按"附加"。

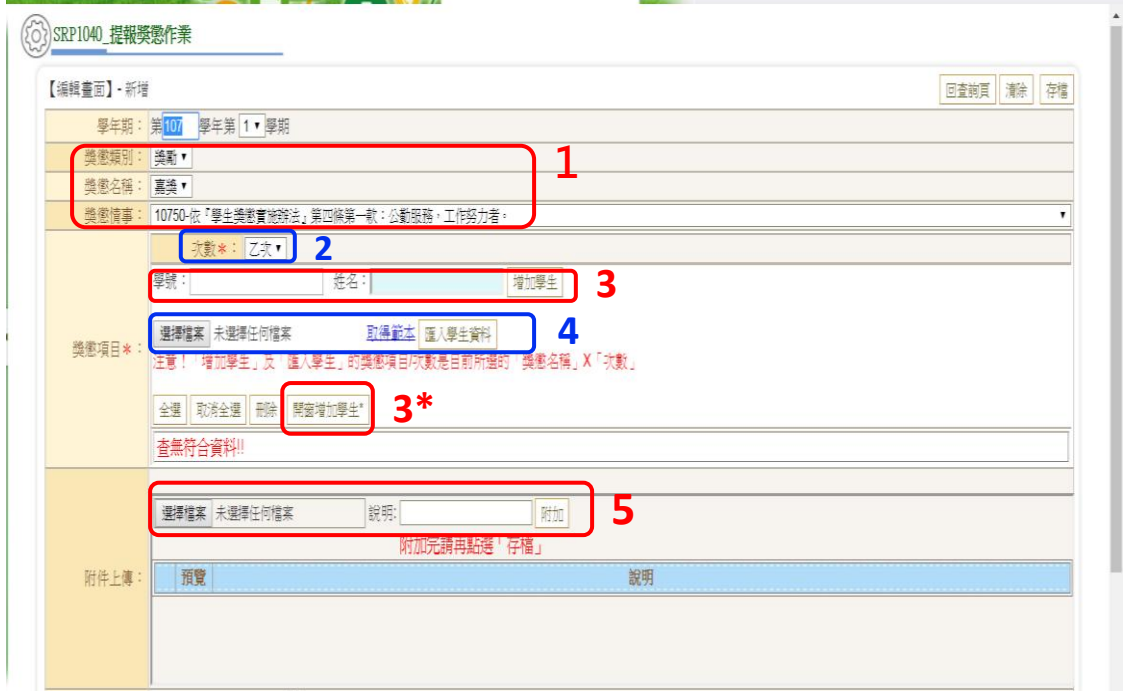

- 6、 選填獎懲事實的發生時間。
- 7、 填入獎懲事由。
- 8、 填妥並確認選填資料無誤後, "存檔"。

▲注意:一筆獎懲申請,只可申請一種獎懲名稱。

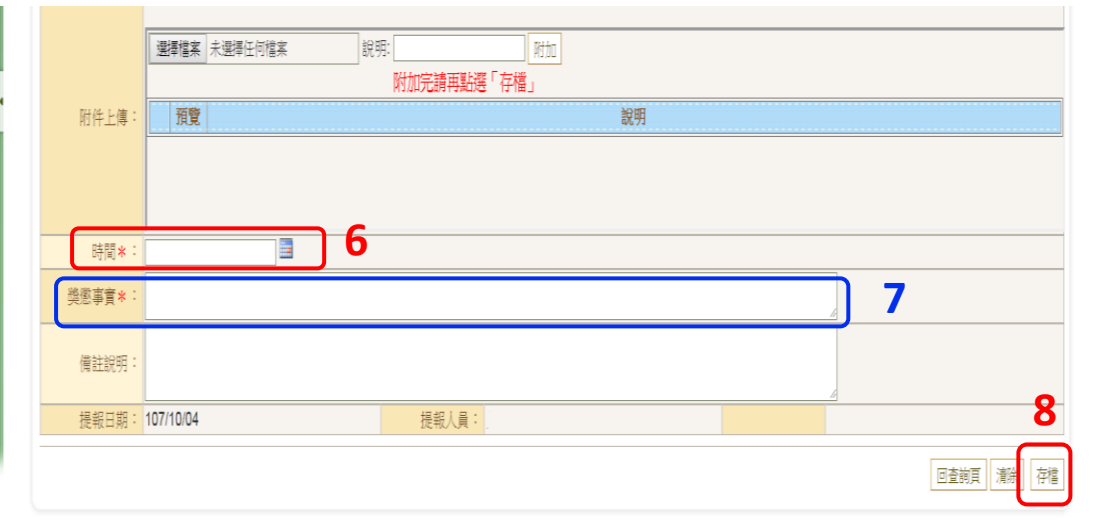

先選擇"次數",再輸入學號。

次數\*: 乙次▼ 學號: B0 ■<br>|<br>|獎懲項目\*:||選擇檔案||未選擇任何檔案|<br>|注音!||増加學生! ひ「B 取得範本 匯入學生資料 |<br>注意!「増加學生」及「匯入學生」的獎懲項目/次數是目前所選的「獎懲名稱」X「次數」 全選 取消全選 刪除 開窗增加學生\* 査無符合資料!!

## 點選"增加學生"後,該生顯示在下方的列表。

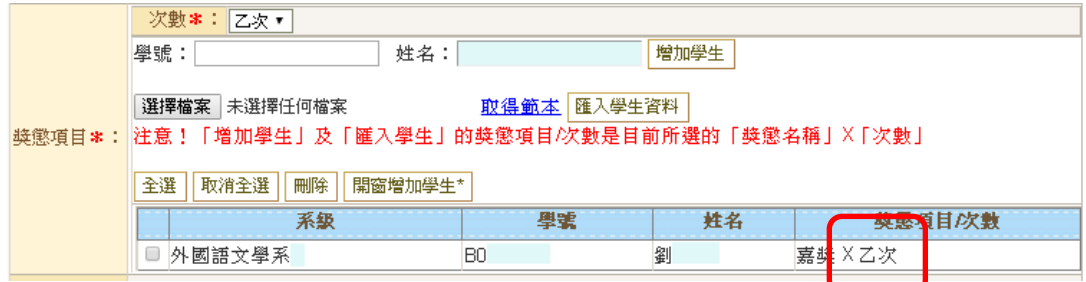

## 如該牛為嘉獎<sup>一</sup>次,新增方式亦同。

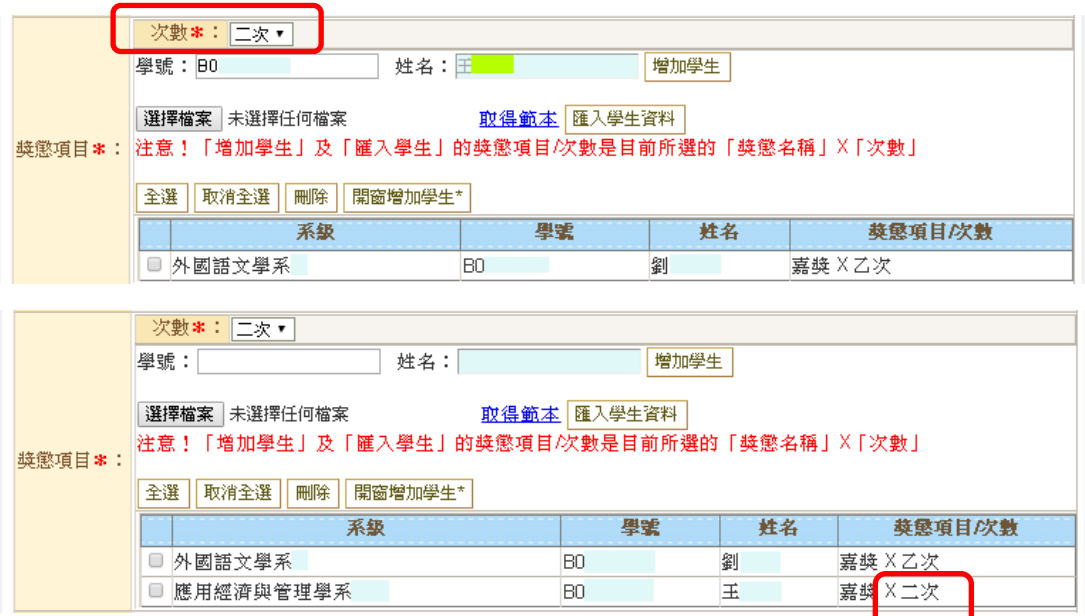

## 如為"匯入學生資料"的方式,新增方法亦同。